## 往復ハガキの印刷

Microsoft office 2007 を主体に説明します。Office 2010 はカッコで記載しています・ (図も 2007 です)

- ① Office ボタン【Office 2010 はファイル】から新規作成を選びます。
- ② テンプレートの Microsoft Office Online から案内状を選びます

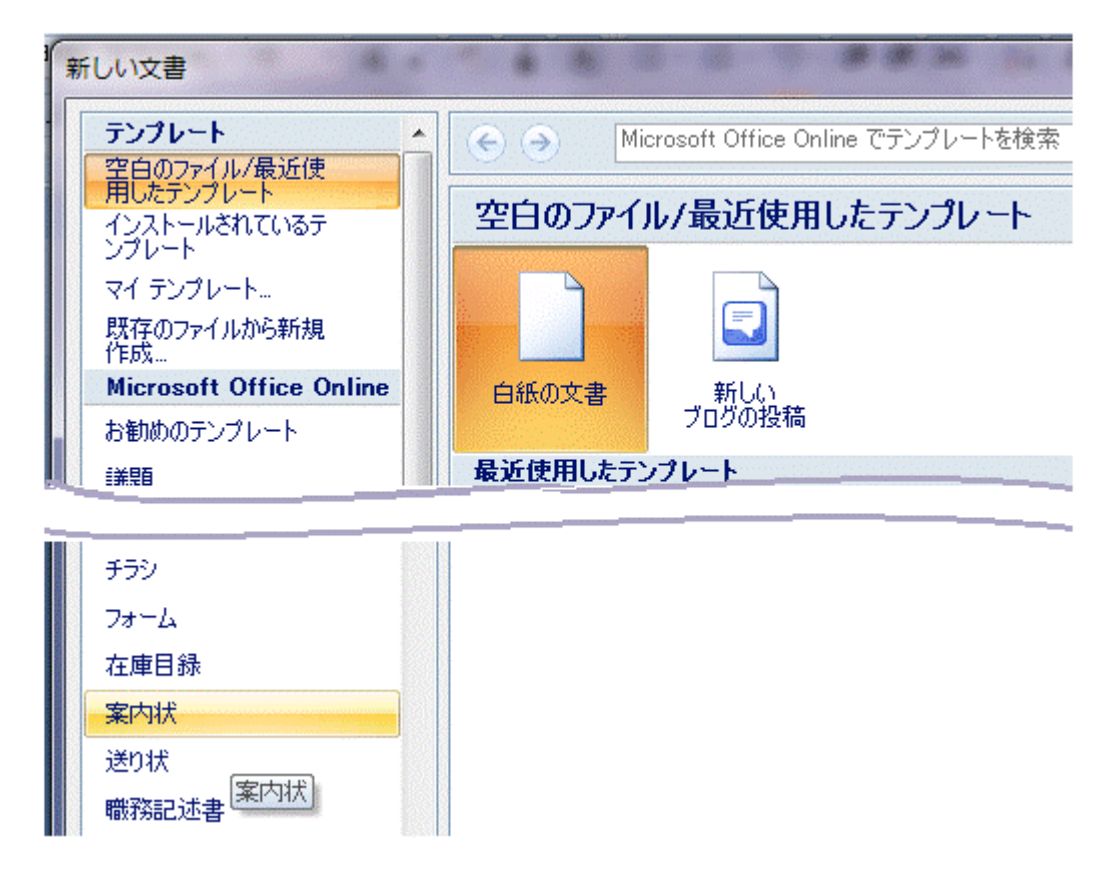

③ 右側の案内状から結婚式を選択します。

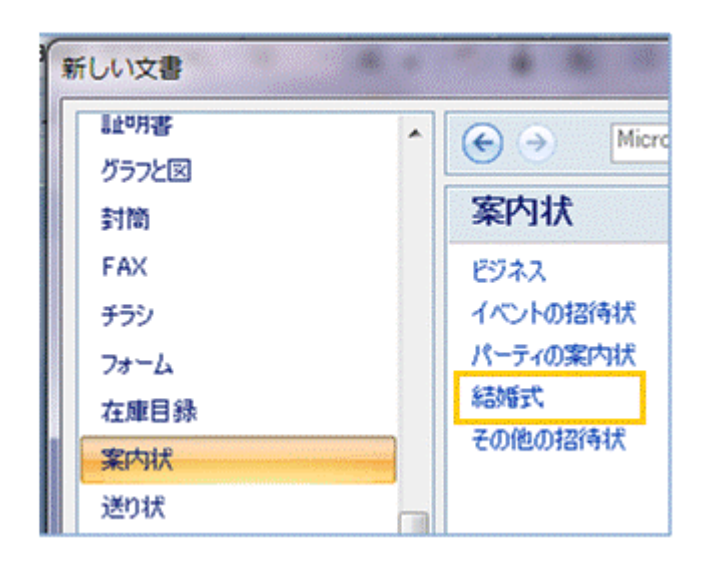

往復はがき(チューリップ)を選択します。

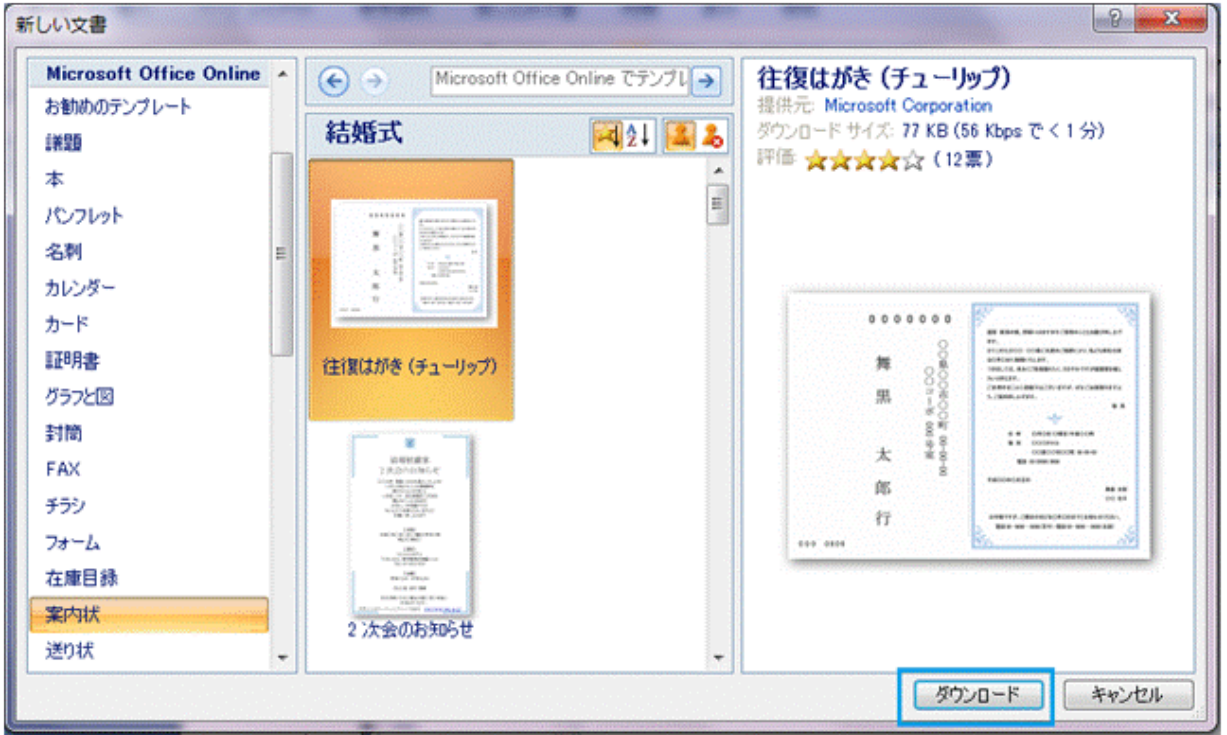

右下のダウンロードボタンを押します。

下図の案内状がダウンロードされます。

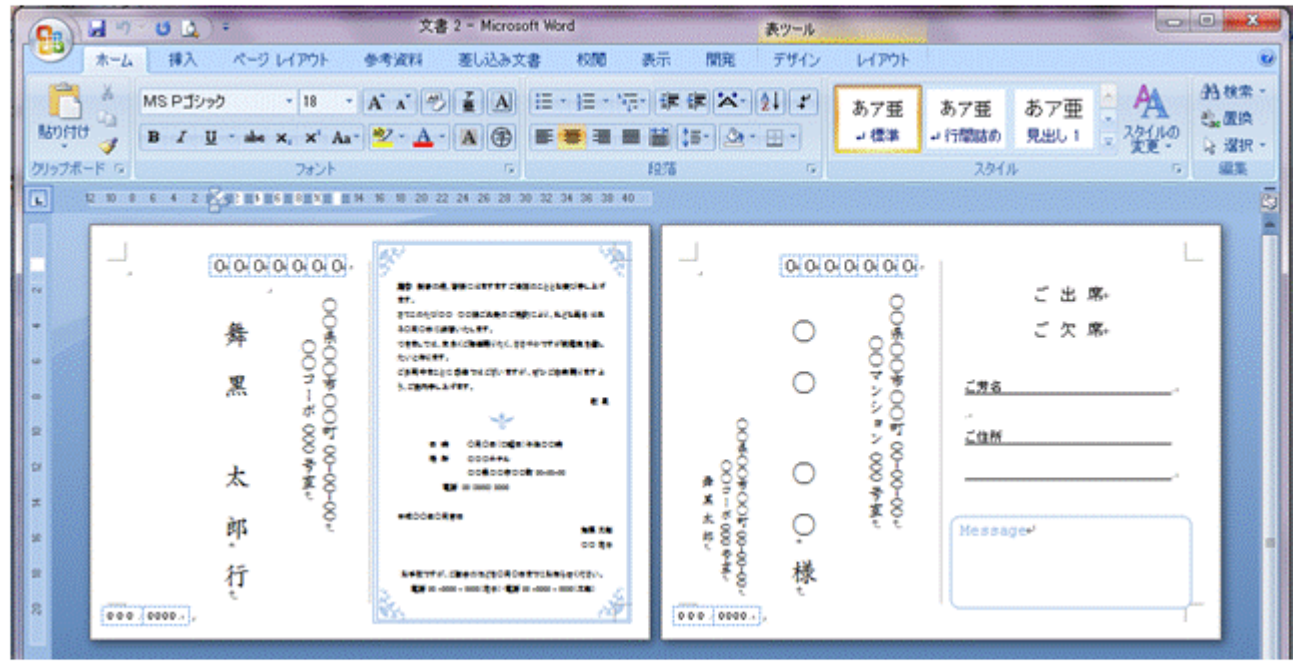

- 1 ページ目の左側(段落)は返信の宛名面です。 右側(段落)は往信用案内文です。
- 2 ページ目の左側(段落)は往信の宛名面です。 右側(段落)は返信用案内文です。
- 返信用の宛先と往信の差出人や往信・返信の案内文を編集します。
- 往信の宛先は差し込み印刷を利用して効率化します。

## 差し込みを利用して往信の宛先印刷を効率化する。

- 1. エクセルやワードで差し込み用の住所録を作成しておきます。
- 2. 最低限、氏名・郵便番号・住所が必要です。また、住所を縦書きに印刷するため数字は全角 にするか漢数字にします。

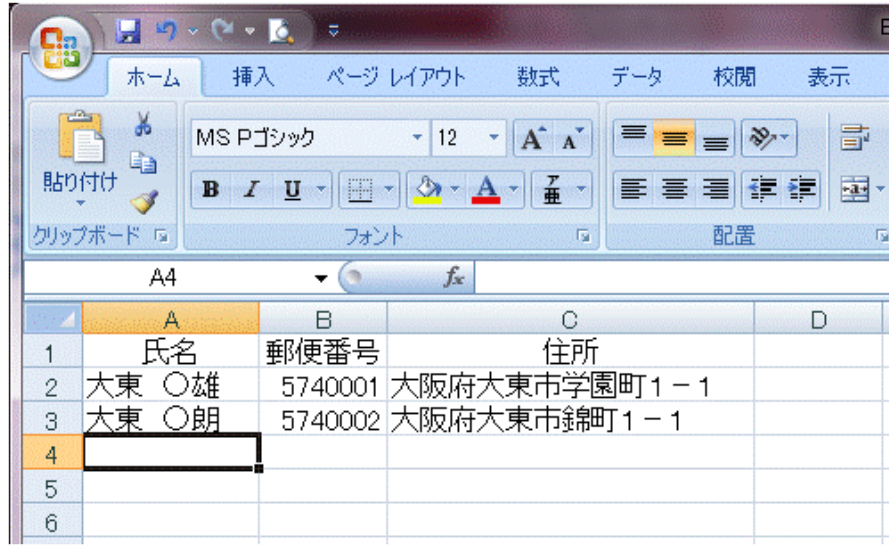

- 3. 作成したものを往復ハガキ用住所録※として保存します。 ※ 文署名は何でも OK です。後で判断できるような文署名にしておいてください。
- 4. 往復ハガキの編集に戻ります。
- 5. 2ページ目に移動します。
- 6. リボンバーから【差し込み文書】①をクリック
- 7. ツールバーから【宛先の選択】②をクリック
- 8. 【既存のリスト】③をクリック

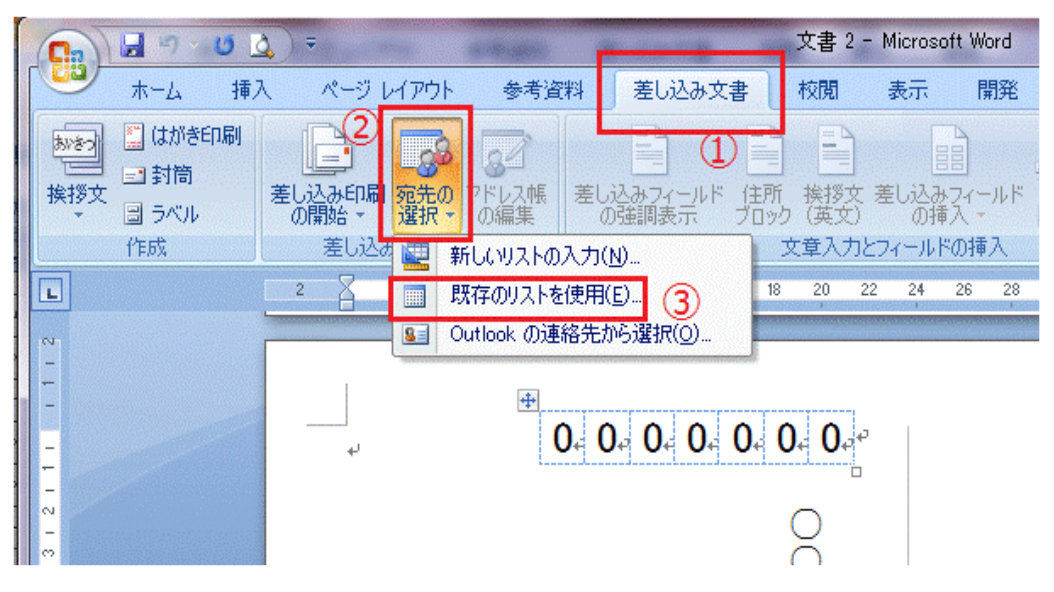

9. 先ほど保存した「往復ハガキ用住所録」を指定します。

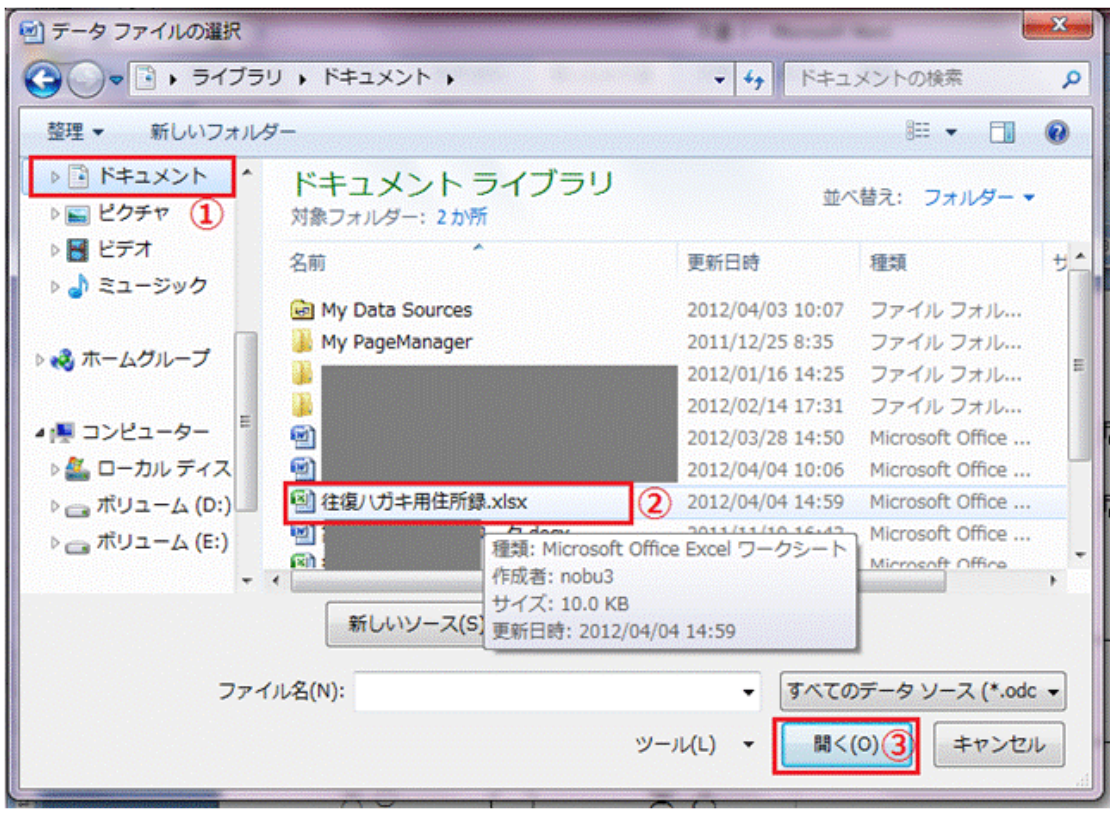

- 10. 保存ホルダーを指定①
- 11. 「往復ハガキ用住所録」を選択2
- 12. 【開く】ボタン3を押します。
- 13. エクセルで保存した場合、下図の画面が出ますので作成したシートナンバーを確認してOK ボタンを押します。

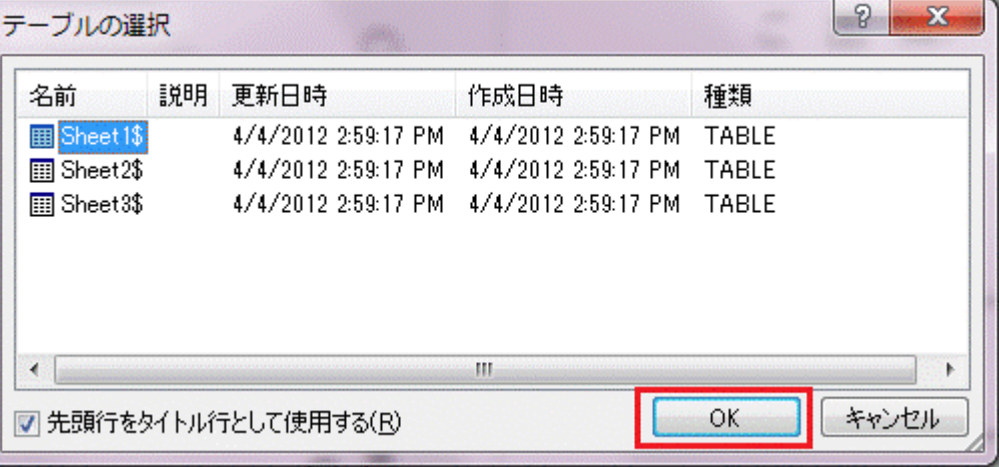

14. 郵便番号の枠を切り取ります。

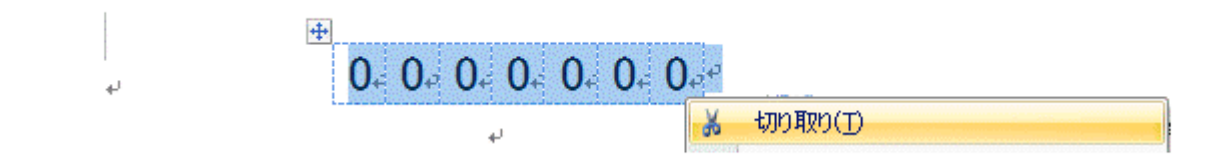

- 15. 郵便番号枠を横書きテキストボックスで作成します。
- 16. 枠内をクリックし、リボンバー【差し込みフィールドの挿入】から郵便番号を選びます。

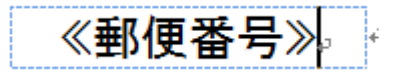

- 17. テキストボックスの枠は色なしを指定します。
- 18. 住所記入枠に移動して、 ※ 記入されている文字を全て削除 ※ リボンバー【差し込みフィールドの挿入】から住所を選びます。
- 19. 同様に宛先枠に移動して ※ 記入されている文字を全て削除 ※ リボンバー【差し込みフィールドの挿入】から住所を選びます。
- 20. 住所・氏名枠のフォントの種類やサイズを調整してください
- 21. 郵便番号枠と氏名枠の配置を均等割り付けにしてください。
- 22. 結果が下図のようになります。

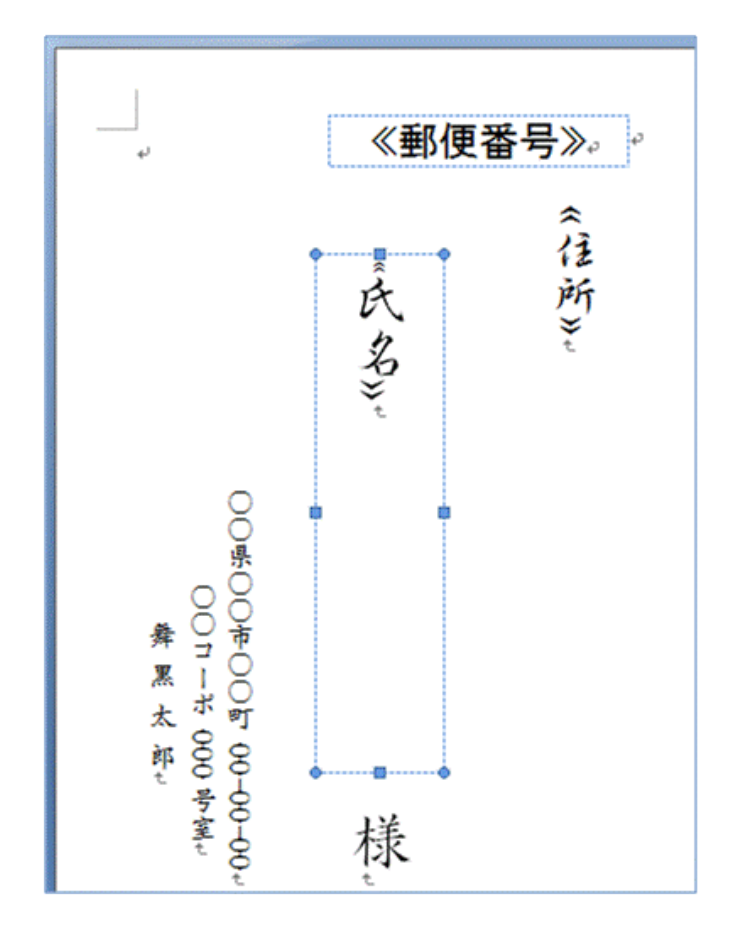

23. リボンバーから【結果のプレビュー】をクリックする。

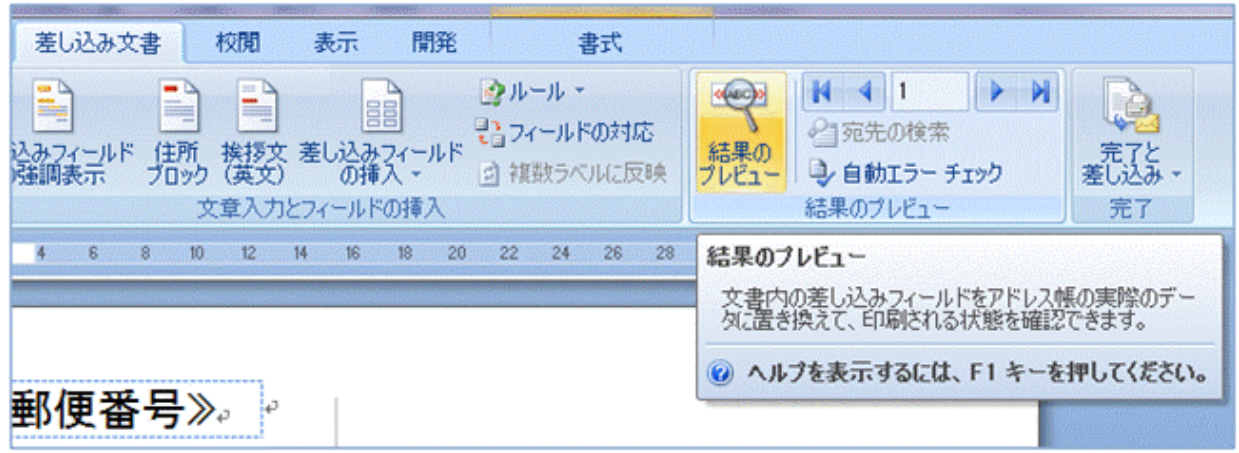

- 24. 結果はどうでしたでしょうか?
- 25. 住所の表示が縦書きと横書きが混在していませんか?
- 26. 不具合があるところは調整してください。
- 27. 差し込み印刷のところで若干手直しが必要ですが、これを利用することで少しは便利になると 思います。
- 28. 実際には印刷していないので不具合があるかもしれませんが、できれば1ページ目と2ページ 目は別文書として保存して利用する方がより一層便利になるかもしれませんね。